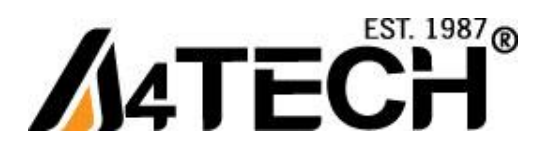

# **Беспроводная мышь А4 TECH c технологией "V-Track"**

# **Работает без коврика на любой поверхности**

[www.a4-gcube.ru](http://www.a4-gcube.ru/)

## **Подготовка к работе**

1. Извлеките приемник, который закреплен в основании мыши и подключите его к USB-порту компьютера.

2. Установите батарейки, входящие в комплект поставки в клавиатуру и мышь, соблюдая указанную полярность. 3. Перед началом работы включите питание мыши, переведя переключатель мыши в положение «ON»

(включить), который расположен с обратной стороны мыши.

# **Программное обеспечение 16 в 1**

Программное обеспечение может выполнять следующие функции: «Ножницы», «Электронное перо», Программирование кнопок мыши на выполнение различных функций, «16 в 1», «Прокрутка 4D».

## **Установка программного обеспечения «16 в 1»**

Внимание: Мышь может работать без установки программного обеспечение. Если Вы хотите воспользоваться всеми возможностями мыши, установите программное обеспечение, предварительно скачав его с сайта **<http://a4tech.a4-gcube.ru/>**в разделе **«Поддержка» >> «Драйверы»**

- 1. Запустите установочный файл
- 2. Следуйте дальнейшим инструкциям программы установки.
- 3. Если Вы установили программное обеспечение правильно, то на рабочем столе Вы увидите ярлык

16.

## **Программное обеспечение «16 в 1»**

Двойной щелчок по ярлыку c на рабочем столе вызовет программу настроек мыши.

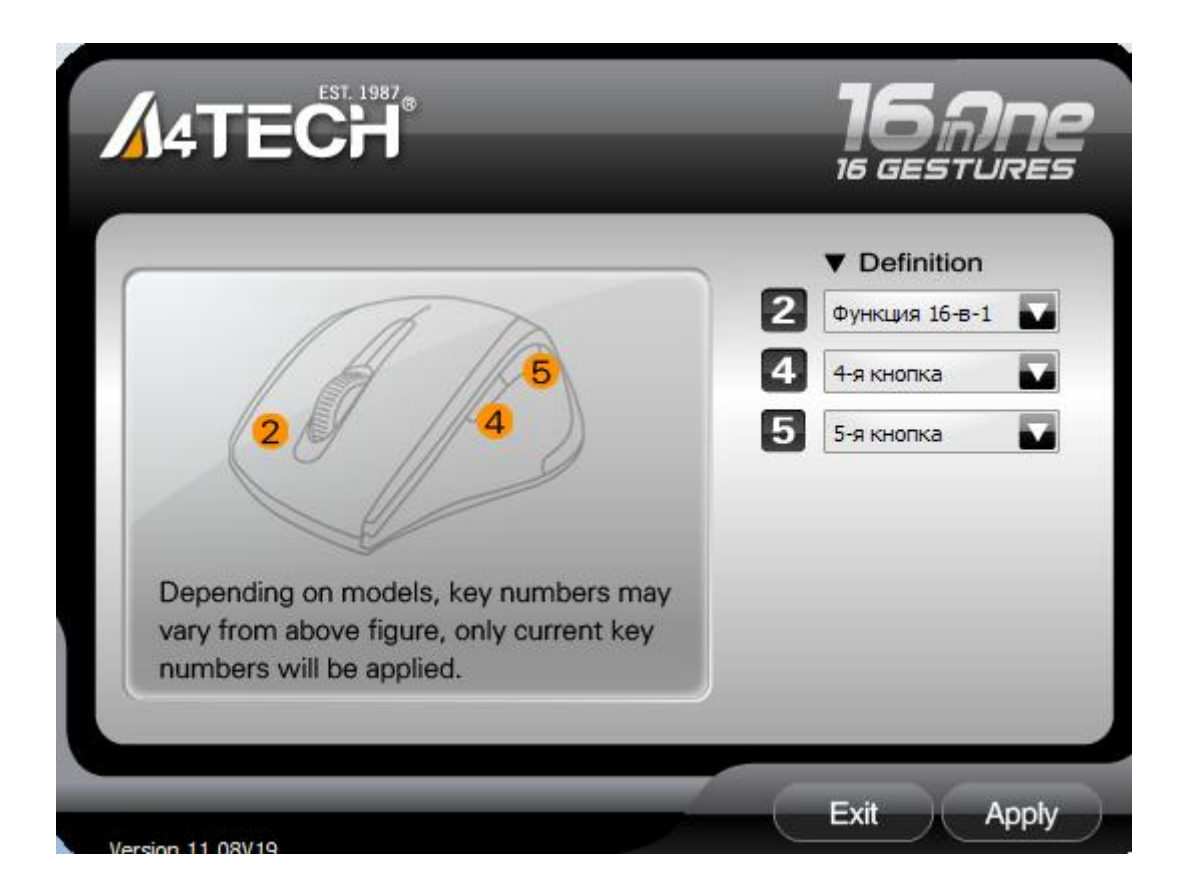

#### **«Главное меню »**

Кликнув по ярлыку **в** в окне выбора настроек кнопок мыши и выбрав «Функция 16 в 1», Вы увидите следующее окно настроек

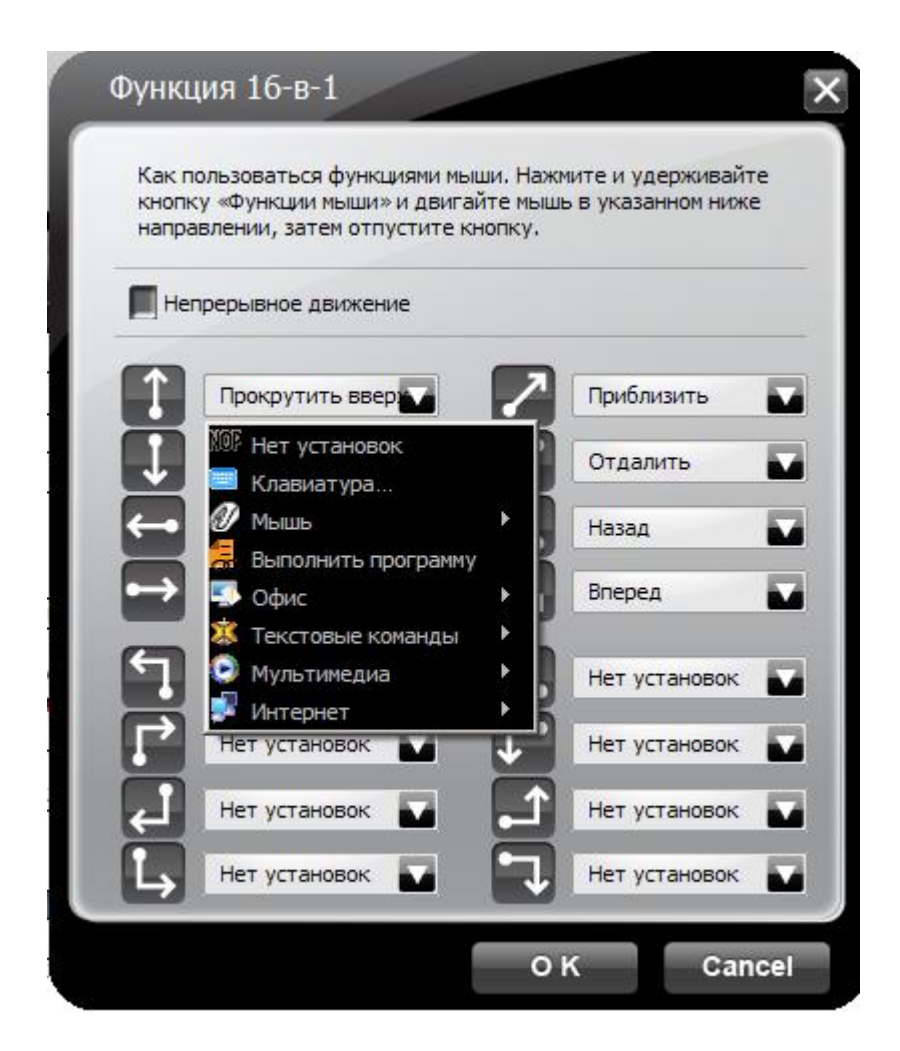

Кликнув по ярлыку **вете Вы можете запрограммировать кнопку программирования мыши (2)** на выполнение различных действий с помощью 16 определённых движений при нажатой правой кнопке. Каждое движение обозначено значком со стрелочкой, рядом с каждым значком расположено меню с перечнем команд.

#### Меню команд

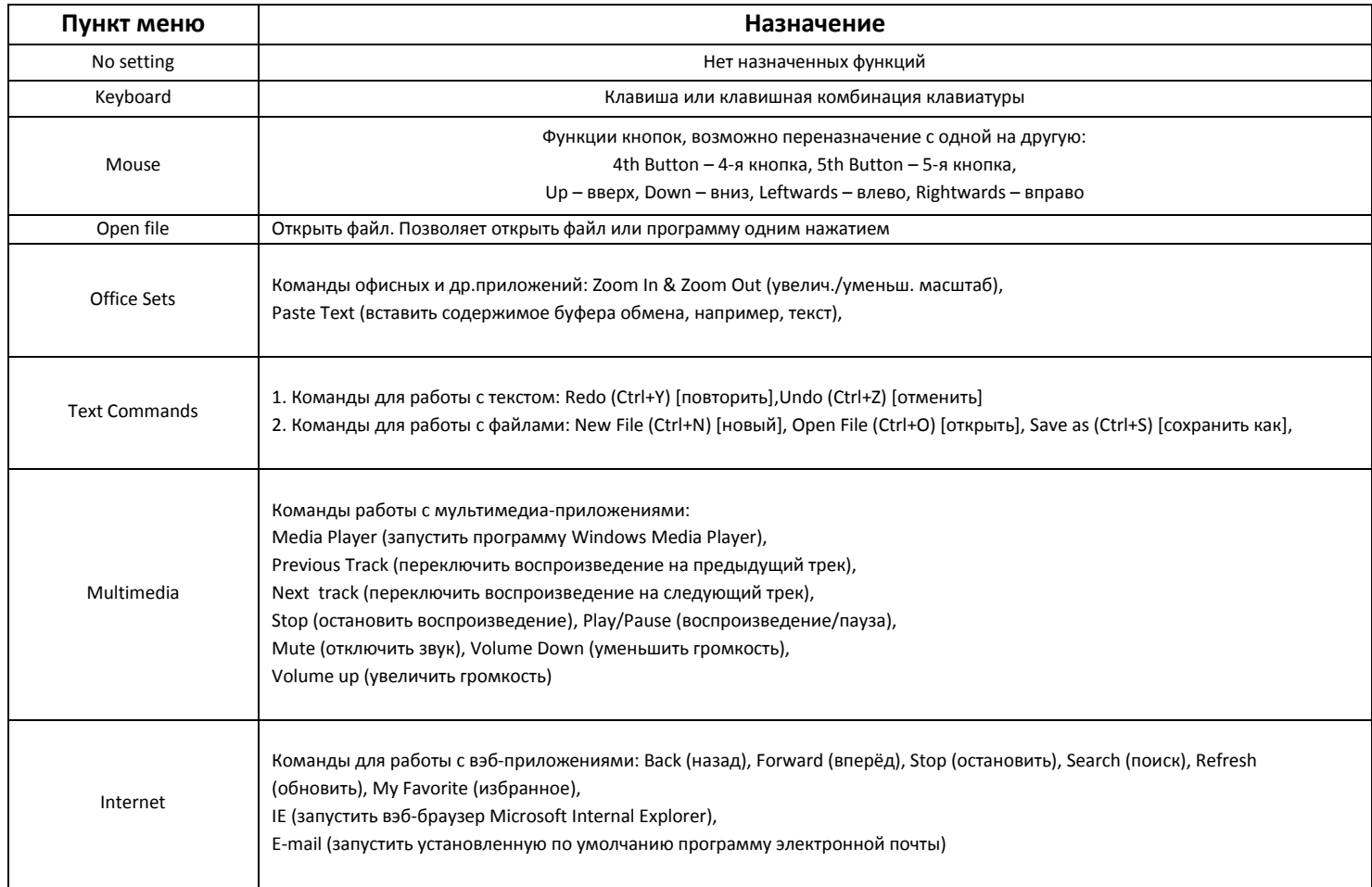

#### Использование кнопки программирования для вызова команд.

- 1. Нажмите и удерживайте кнопку программирования
- 2. Проведите линию в одном из направлений, показанных на рисунках ниже

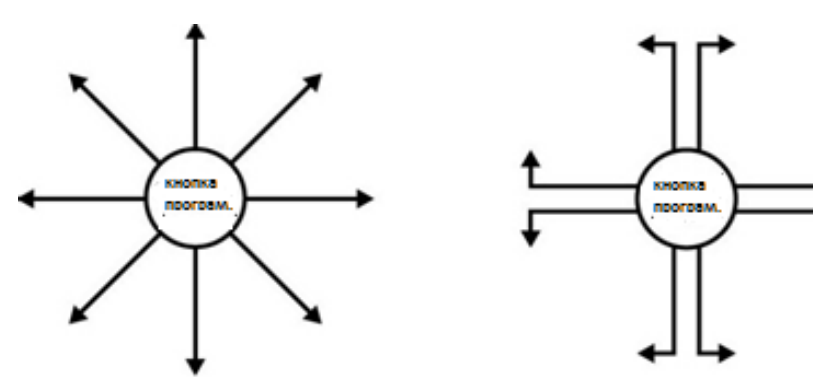

- 3. Отпустите кнопку программирования.
- 4. Запрограммированная команда должны выполниться.

#### Пример:

Рассмотрим функцию Zoom In (увеличить масштаб) в программе MS Excel

- 1. Выберите направление движения **и присвойте этому направлению функцию Zoom In (увеличить** масштаб).
- $-$  OK 2. Для сохранения выбранной функции нажмите
- 3. Для вызова функции нажмите кнопку программирования мыши и переместите мышь согласно рисунку по изображению, которое нужно увеличить

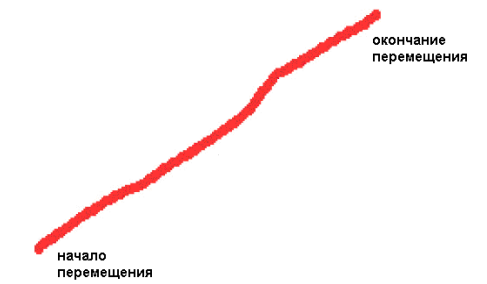

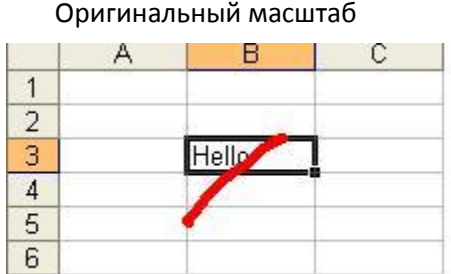

#### Увеличенный масштаб

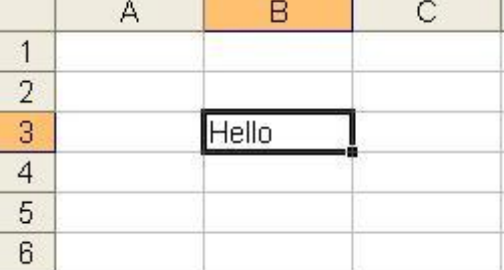

### **Меню мыши**

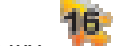

Кликните по ярлыку в панели уведомлений

Вы увидите следующее меню

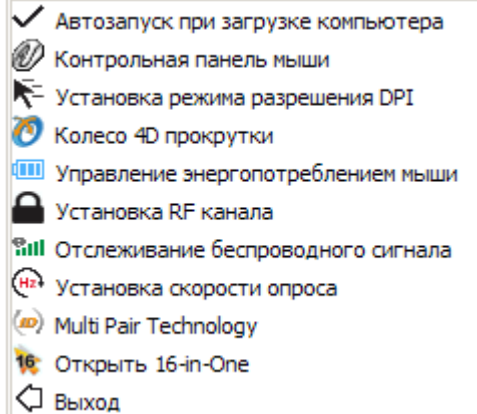

**Автозапуск при загрузке компьютера-** Автозагрузка программы настроек мыши при каждой загрузке операционной системы.

**Контрольная панель мыши -** Окно стандартных настроек мыши в ОС Windows

#### **Установка режима разрешения DPI**

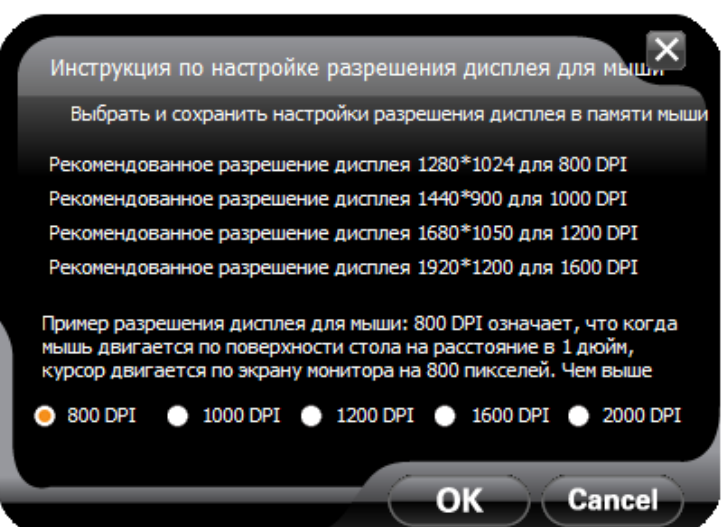

**Колесо 4D-прокрутки-** всенаправленное колесо прокрутки (без наклона колеса)

Выберите Колесо 4D-прокрутки для настройки вертикальной и горизонтальной прокрутки. Экран в меню справа разделен на 2 секции – А и B. Секция А служит для вертикальной прокрутки. Секция В- для горизонтальной. Когда курсор мыши находится в секции «А», то осуществляется вертикальная прокрутка, в секции «В» горизонтальная.

Секции разделены красной линией, которую можно двигать. Тем самым, меняя размер каждой секции. **Примечание**: Когда выбрана функция "Normal Wheel" (Стандартная прокрутка), колесо мыши будет работать как у обычной мыши - прокрутка в четырех направлениях не работает. Данная функция может требоваться для корректной работы некоторых приложений. Например, игры или некоторые Интернет сайты требуют для работы стандартное колесо прокрутки.

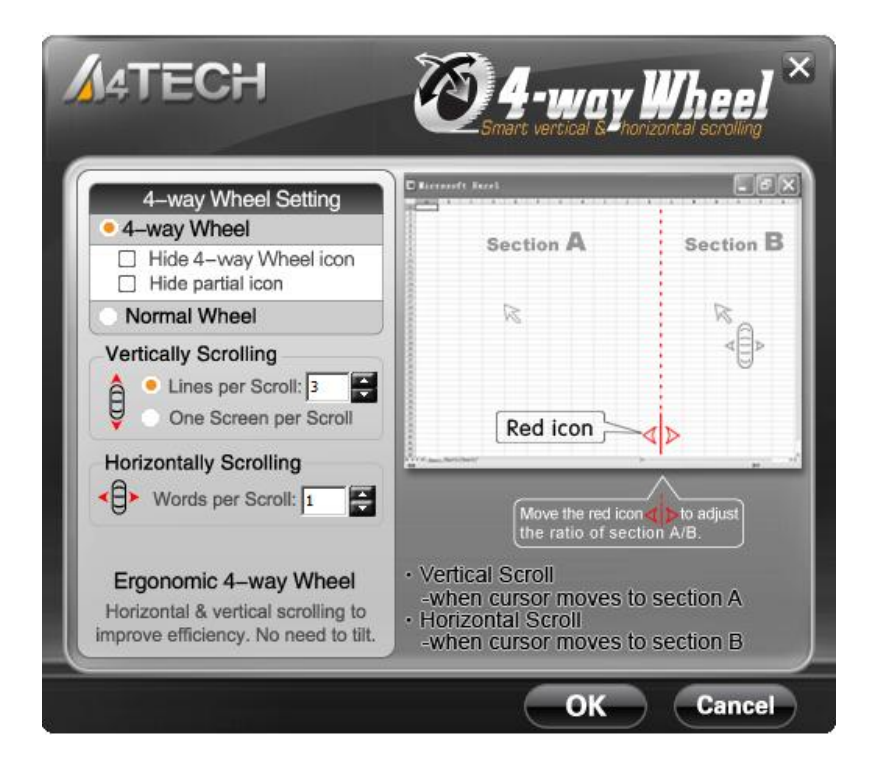

#### **«Управление энергопотреблением мыши»**

Данный режим позволяет задать режим пробуждения **Возврат из «спящего режима»:**

- **Перемещение мыши** (мышь потребляет ток 0.35мА в спящем режиме )
- **Нажатие кнопки мыши** (мышь потребляет ток 0.03мА в спящем режиме)

#### **«Установка RF-канала» - «Установка частоты работы приемника»**

#### **«Автоматическая смена канала»**

Данные режим установлен по умолчания и может использоваться только при отсутствии помех со стороны других беспроводных устройств

#### **«Канал закрыт»**

Если поблизости работают более одного комплекта клавиатура и мышь, то необходимо заблокировать канал и назначить эксклюзивный канал для каждого устройства во избежание сбоев в работе беспроводных устройств

#### **«Уровень качества принимаемого сигнала»**

Перемещая мышь, индикатор отображает текущий уровень сигнала. Чем меньше значение, тем лучше прием сигнала. Если значение превышает 120, то прием сигнал может быть неустойчивым.

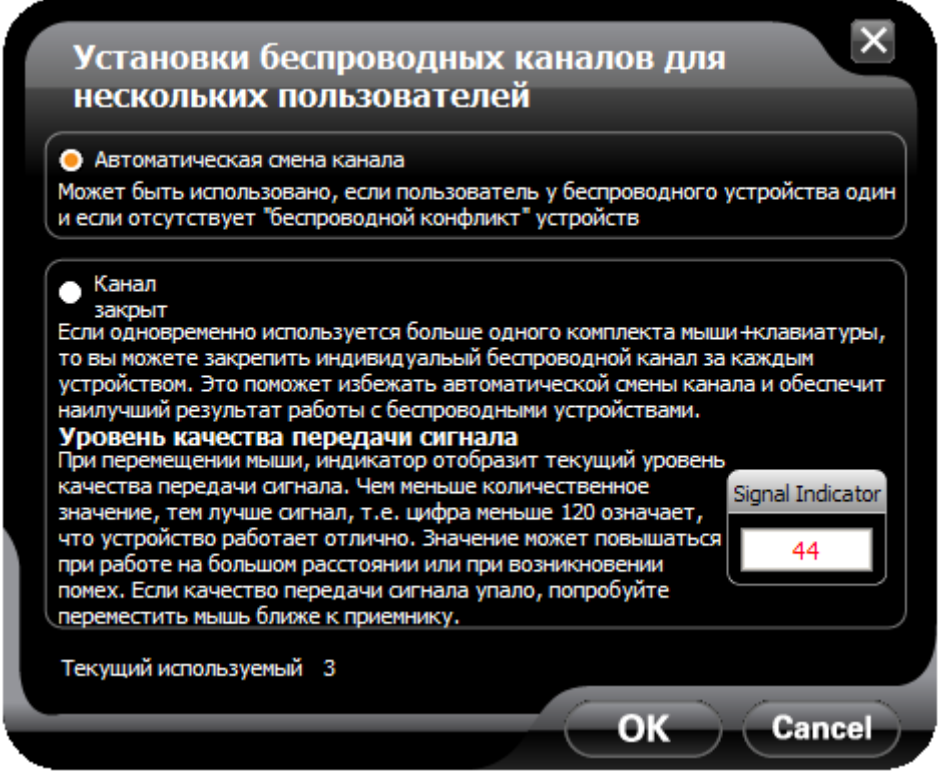

#### **«Отслеживание беспроводного сигнала»**

#### **Избегайте беспроводных конфликтов.**

 Если мышь не работает должным образом, используйте монитор сигнала для контроля и улучшения уровня сигнала.

#### **Определите уровень качества сигнала**

Перемещая мышь, индикатор отображает текущий уровень сигнала. Чем меньше значение, тем лучше прием сигнала. Если значение превышает 120, то прием сигнал может быть неустойчивым.

#### **Советы по улучшению**

 Используйте удлинительный кабель USB для приемника и держите его подальше от компьютера и других источников помех

 При использовании ноутбука, подключите приемник на ту сторону, где будет работать мышь. Это поможет избежать помехи от ноутбука.

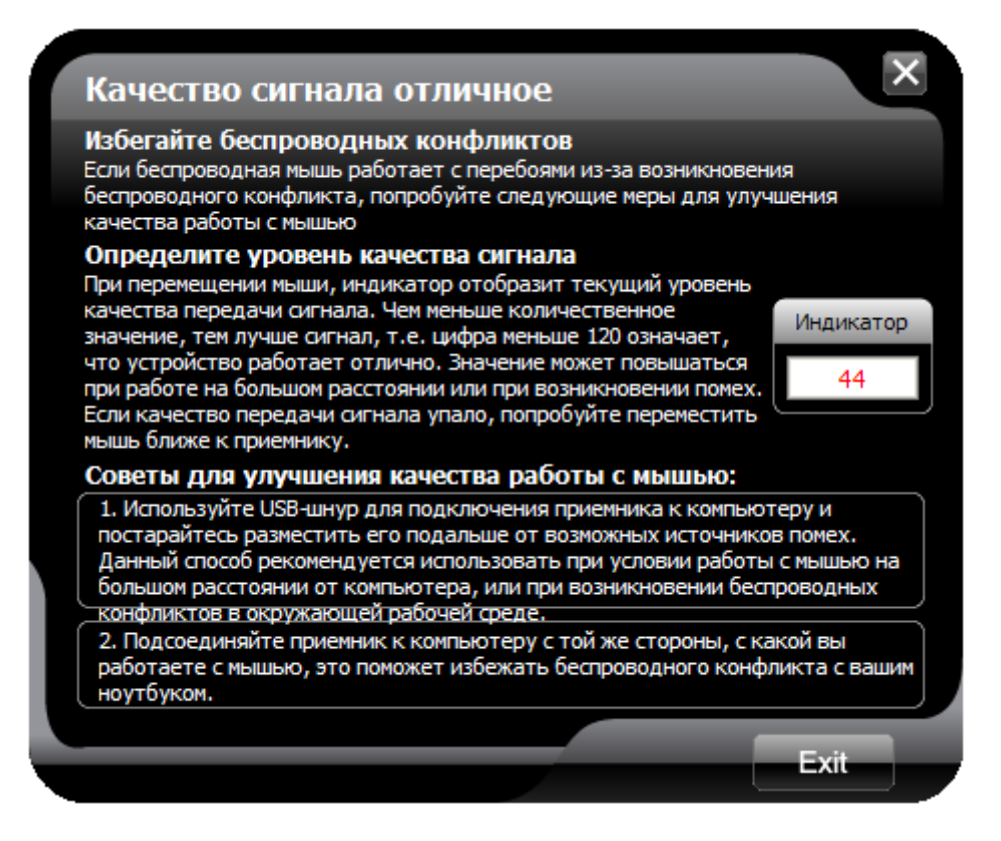

#### **Установка скорости опроса**

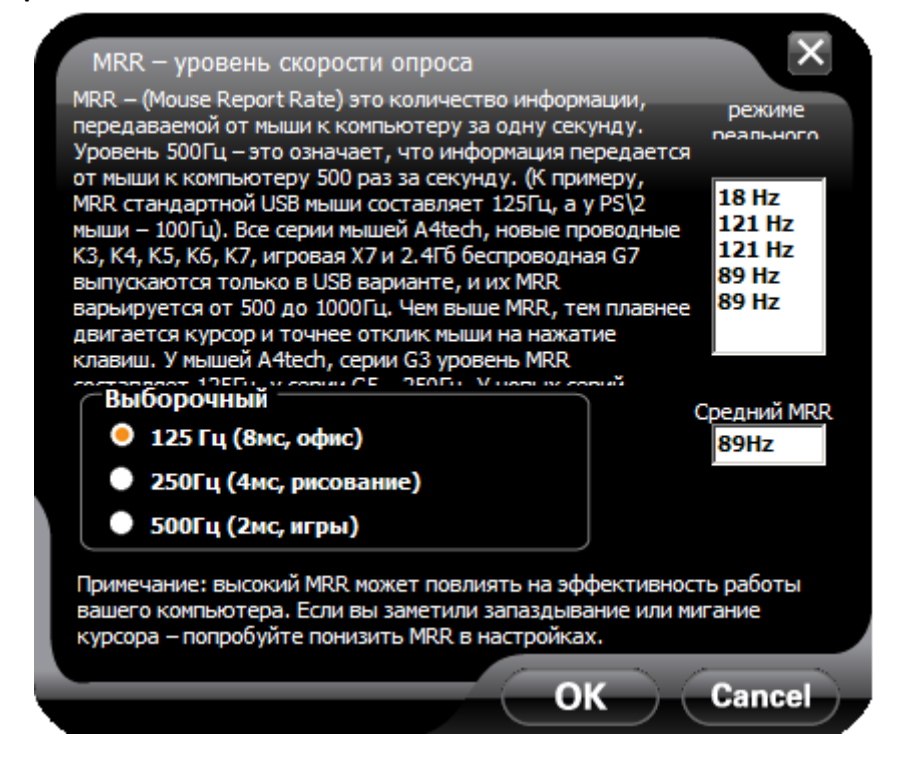

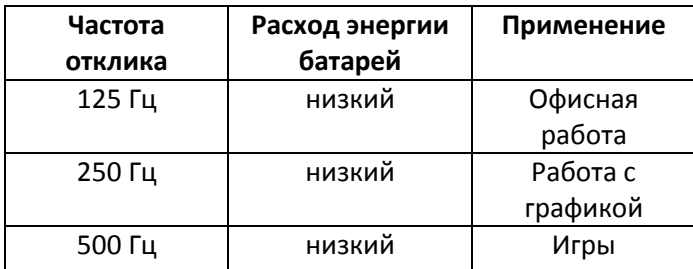

**Примечание.** Если мышь работает на частоте отклика-500Гц, то она потребляет больше энергии, чем при 125 Гц.

### **Multi Pair Technology- Семейство продуктов А4 Tech**

Уникальный мультифункциональный приемник позволяет подключить к нему до 3 комплектов клавиатура+мышь (серии: G3/ G5/ G7/ G9/ G10) к одному компьютеру

**Внимание:** Мультифункциональный приемник не работает с продуктами серии G6.

• Нажмите **даля не наж** в пример для добавления новой мыши или клавиатуры.

Мультифункциональный приемник может работать одновременно с 3 комплектами клавиатура+мышь.

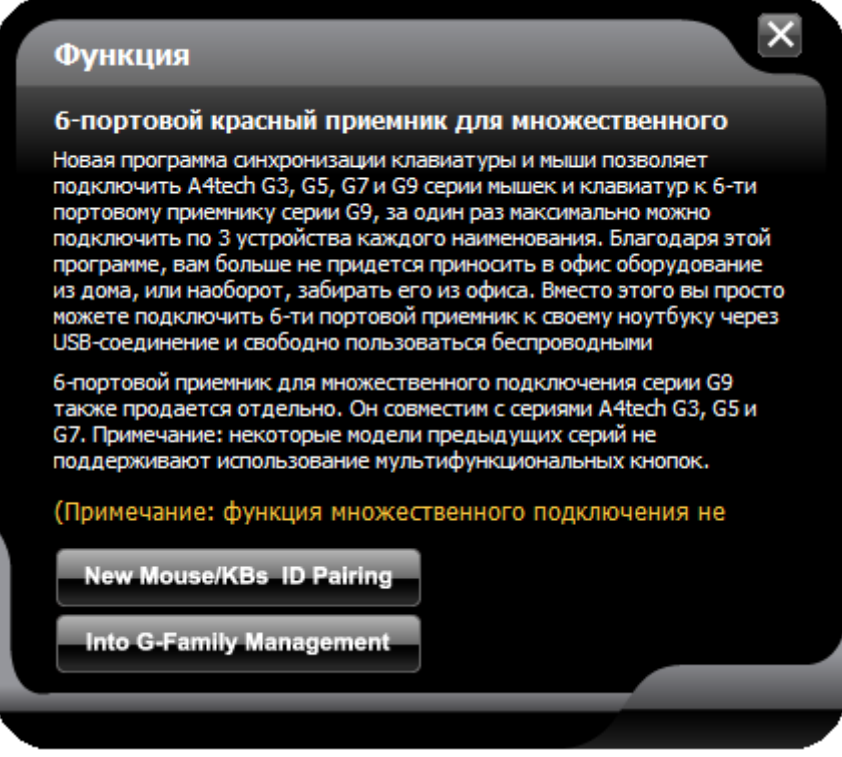

**Выберите тип подключаемого устройства** (Для мыши нужно выбрать тип выключателя питания мыши)

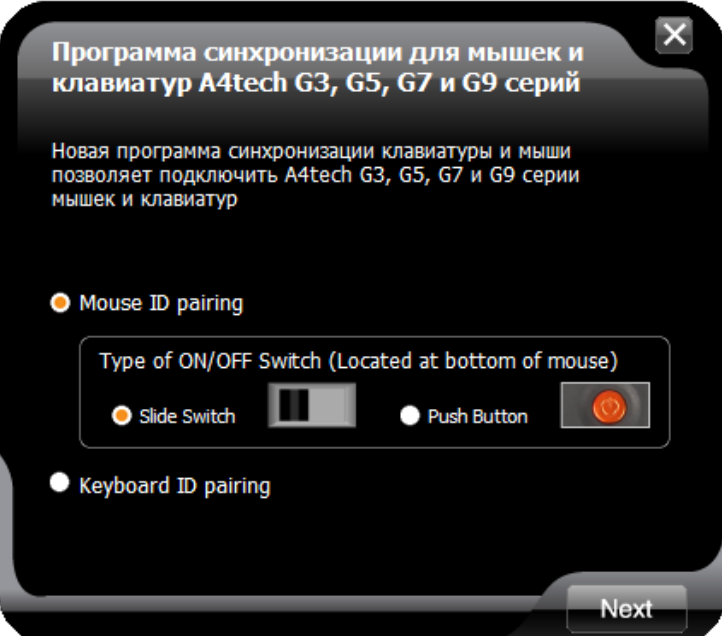

- Следуйте дальнейшим инструкциям
- Для просмотра всех подключенных устройств кликните "Into G-Family Management"

# Открыть «Главное меню» настроек мыши.

### «Выход» - Выход из программы настроек мыши

#### Внимание

Чтобы убедиться в том, что мышь получает от приемника сигнал без помех, следуйте следующим рекомендациям по подключению приемника.

- 1. Используйте кабель-удлинитель от приемника и располагайте его вдали от электромагнитных помех
- 2. Не используйте мышь на металлических поверхностях, так как металлы являются помехой на пути радиоволн.
- 3. Радиочастоты 2,4 ГГц безопасны для вашего организма, но, пожалуйста, будьте осторожны при использовании кардиостимуляторов или других вспомогательных инструментов.

#### Возможные проблемы и методы их устранения

- 1. Проверьте заряд и установку батареек
- 2. Проверьте исправность мыши на другом USB-порту или компьютере.
- 3. Отключите приемник мыши от компьютера, а затем подключите его снова

#### Техническая поддержка: http://a4tech.a4-gcube.ru/

Содержание данного руководства может быть изменено без предварительного извещения пользователя. Все торговые марки и зарегистрированные торговые знаки являются собственностью их законных владельцев. Товар не является объектом обязательной сертификации в Системе Сертификации ГОСТ Р.